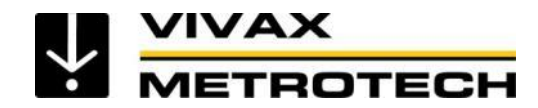

# **Manuel de l'utilisateur de l'application vCam Mobile Controller**

(version française) **Version 1.1**

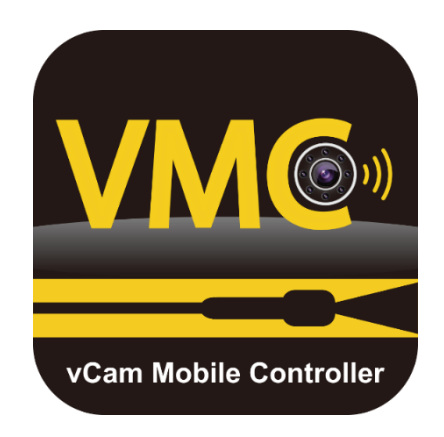

1 Service et support

# **Table des matières**

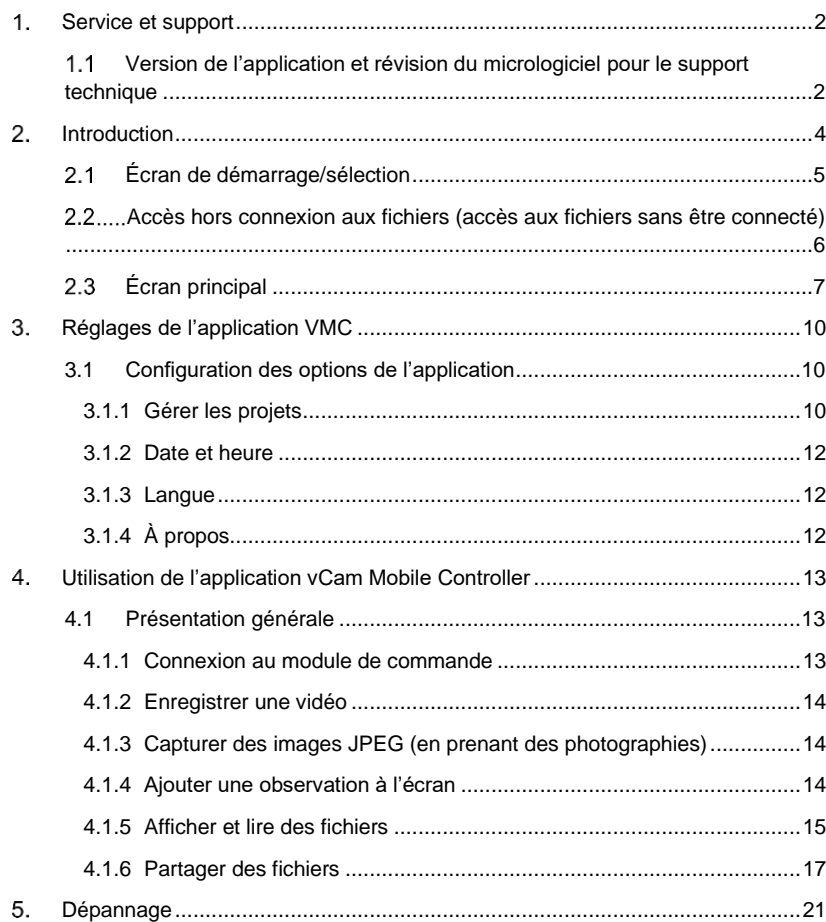

#### <span id="page-1-0"></span>**Service et support**  $1.$

#### <span id="page-1-1"></span> $1.1$ *Version de l'application et révision du micrologiciel pour le support technique*

#### **Micrologiciel (firmware)**

vCam-6 et vCamMX-2 devront exécuter la version du logiciel la plus récente pour être compatibles avec l'application vCam Mobile Controller (VMC).

Le tableau ci-dessous indique la dernière révision au moment de l'impression de ce manuel. La version du logiciel installée sur votre module de commande doit être identique ou ultérieure aux versions indiquées ci-dessous.

Il est à noter que le module de commande **vCam-6 dispose de deux** types de téléchargements du logiciel. La version indiquée ci-dessous est celle du logiciel DVR mise à jour par un fichier portant l'extension **.bin**. Il s'agit de la version qui doit vous intéresser.

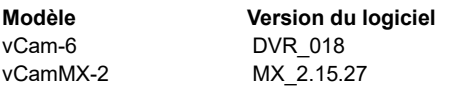

Le message ci-dessous s'affiche lors d'une tentative de connexion au module de commande avec une version plus ancienne du logiciel.

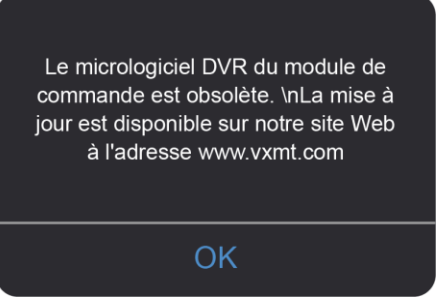

**Message de logiciel (firmware) obsolète**

Les mises à jour logicielles et les consignes d'installation sont disponibles sur les pages Web de vCamMX-2 et vCam-6 dans la section de téléchargement.

#### **Support technique**

Lorsque vous sollicitez le support technique, indiquez toujours le modèle du système de votre caméra, le modèle et le système d'exploitation de votre tablette/téléphone et le numéro de version de l'application **v**Cam **M**obile **C**ontroller (VMC).

Notez que la version du firmware ne s'affiche que si l'application est connectée au produit.

Les informations ci-dessus peuvent être consultées dans la section **Réglages**, puis **À propos**.

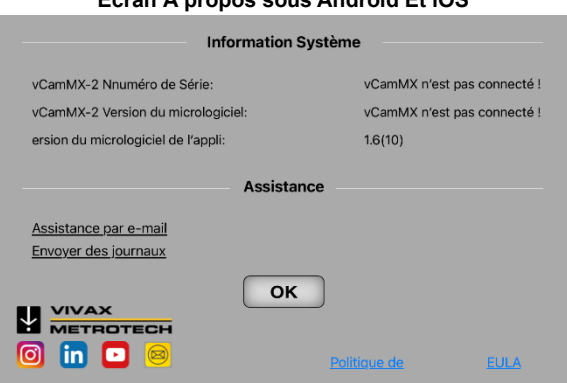

#### **Écran À propos sous Android Et iOS**

#### <span id="page-2-0"></span>**Introduction**  $2<sub>1</sub>$

Ce document décrit le fonctionnement de l'application **v**Cam **M**obile **C**ontroller. L'application est également désignée par l'application **VMC**.

#### **Veuillez lire cette section !**

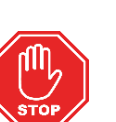

Vivax-Metrotech **assure le support technique de l'application vCam Mobile Controller (VMC), de nos systèmes de caméras de la série vCam et de nos récepteurs**.

Vivax-Metrotech **n'assure pas le support technique ou la formation pour les smartphones, les tablettes** ou les **applications de partage** de fichiers sur votre téléphone et votre tablette.

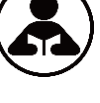

Veuillez vous référer aux écrans d'aide et à la documentation **disponible avec vos applications de partage de fichiers** et **le système d'exploitation de votre téléphone ou tablette (Android et iOS [Apple])**.

#### **Conventions utilisées dans le manuel de l'utilisateur**

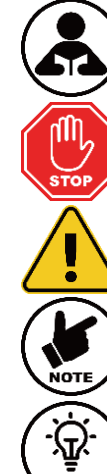

**Lire cette section** – Cette section est importante et doit être lue attentivement.

**Stop** – Lire cette section avant de poursuivre.

**Sécurité** – Respecter tous les messages de sécurité qui suivent ce symbole pour éviter tout risque de blessure ou tout décès.

**Remarque** – Information importante qui affecte les performances du produit.

**Conseil** – Ce conseil peut vous permettre de gagner du temps ou d'apporter une meilleure réponse.

#### **Icônes de l'application**

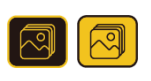

L'icône d'une action ou fonctionnalité **disponible** se présente sur fond **jaune**.

L'icône d'une action ou **fonctionnalité en cours d'utilisation (active)** est la même icône, mais sur fond **noir**.

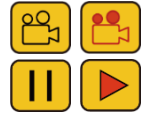

L'icône de certaines **actions ou fonctionnalités en cours d'utilisation (actives)** présente une partie sur fond **rouge** et **clignote**.

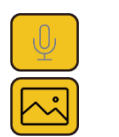

Il est possible que certaines fonctionnalités **ne soient pas disponibles pour certains produits et qu'elles soient toujours en développement.** Dans ce cas, l'icône est **grisée**.

L'exemple à gauche représente l'**icône Image disponible** lorsque l'**icône Microphone ne l'est pas** et qu'elle est grisée.

# <span id="page-3-0"></span>*Écran de démarrage/sélection*

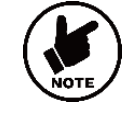

**Avant de lancer l'application**, assurez-vous que le module de commande est sous tension et que l'**option Wi-Fi est activée.**

**vCamMX-2** - Allez dans **Setup (Configuration)**, sélectionnez **Wi-Fi** et **appuyez sur la touche Wi-Fi**. L'état change de désactivé à activé et un symbole de Wi-Fi apparaît sur la barre d'état.

Appuyez sur la touche **ESC** pour revenir au sous-menu de configuration puis appuyez à nouveau pour revenir à l'écran d'affichage principal.

**vCam-6** - Appuyez sur la **touche Wi-Fi F12** pour activer le Wi-Fi. Le symbole Wi-Fi apparaît sur la barre d'état.

Au démarrage de l'application vCam Mobile Controller, le premier écran qui s'affiche est l'**écran de sélection**.

Utilisez cet écran pour sélectionner le module de commande à utiliser.

2 Introduction 2 Introduction

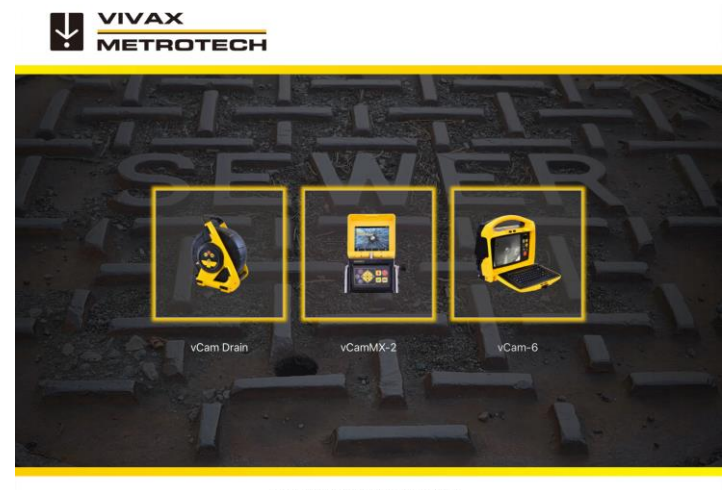

@2022 Vivax-Metrotech Corporation

**Écran de démarrage/sélection de VMC**

#### <span id="page-3-1"></span> $2.2$ *Accès hors connexion aux fichiers (accès aux fichiers sans être connecté)*

Tous les fichiers créés dans l'application vCam Mobile Controller sont stockés dans la galerie de l'application. Vous pouvez accéder à la galerie sans être connecté à un module de commande.

- 1. Sur l'écran de **démarrage/sélection**, **sélectionnez le module de commande** utilisé pour créer les fichiers.
- 2. Cliquez sur **Cancel (Annuler)** lorsque la boîte de dialogue Connect to (Se connecter à) apparaît.
- 3. Cliquez sur l'icône **Galerie** pour entrer dans la galerie.

#### <span id="page-4-0"></span>*Écran principal*  $2.3$

L'écran d'affichage principal est le même sous Android et iOS.

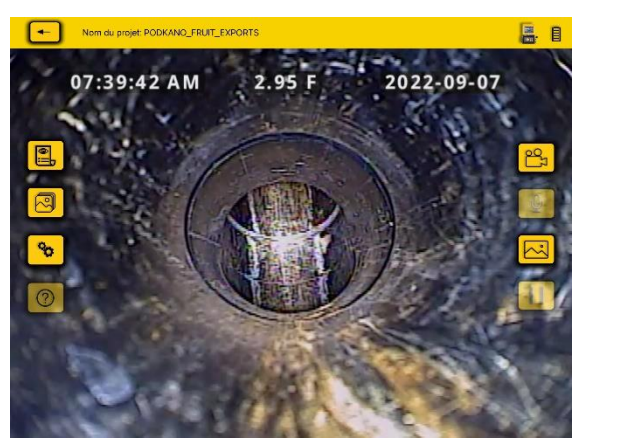

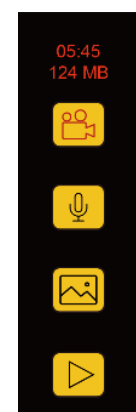

**Écran principal VMC En cours** 

**d'enregistrement**

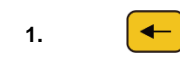

**4.**

**Retour/Quitter** – Cliquez sur cette icône pour revenir à l'étape précédente. Continuez à cliquer pour vous déconnecter et quitter l'application.

Project Name: PODKANO\_FRUIT\_EXPORTS

**2. Active Project Projet actif** – Indique le nom du projet dans lequel les fichiers sont enregistrés.

#### 10:49:10 AM 14.10 F 2022-08-15

**3. OSD OSD** (on-screen display, affichage à l'écran) – Indique la date, la distance et l'heure du module de commande.

> **Observations** – Ajoutez et supprimez des observations (commentaires) au module de commande et sur l'écran de l'application.

**5. Galerie** – Accédez aux fichiers image et vidéo des projets.

**6. a Réglages** – Accédez aux réglages de l'application et à la zone de gestion des projets.

**7. État de connexion** – Indique si le module de commande est connecté ainsi que l'état des batteries.

**8. Temps écoulé/Taille** – Indique le temps écoulé et la taille de la vidéo en cours d'enregistrement.

2 Introduction 2 Introduction

**12.**

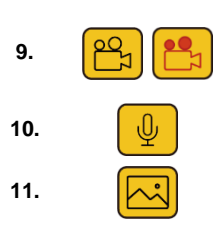

**Enregistrer** – Cliquez pour démarrer et arrêter l'enregistrement vidéo. Pendant l'enregistrement, cette icône clignote en rouge.

**10. 10. Microphone** – Fonctionnalité qui sera ajoutée ultérieurement.

**11. Capture JPEG** – Effectue une capture de l'image JPEG dans la galerie du projet.

> **Pause / Reprise** – Cliquez pour mettre l'enregistrement vidéo sur pause. Cliquez sur l'icône Lecture rouge pour reprendre l'enregistrement.

**Icônes lorsque l'enregistrement est en cours** – Lorsqu'un enregistrement est en cours :

- 1. L'intérieur de l'icône Enregistrement clignote en rouge.
- 2. Le temps écoulé et la taille de la vidéo s'affichent en rouge au-dessus de l'icône d'enregistrement.

**Mettre sur pause et reprendre l'enregistrement vidéo** – Lors de l'enregistrement d'une vidéo :

- 1. Appuyez sur l'**icône Pause**. Un message **Recording Paused (Enregistrement sur pause)** s'affiche à l'écran et l'icône Pause **passe de Pause** à une icône **Lecture rouge clignotante**. L'enregistrement est mis sur pause et le temps écoulé et le volume de la vidéo sont figés.
- 2. Cliquez sur l'icône **Lecture** rouge pour **reprendre** l'enregistrement vidéo.

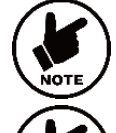

**Cliquer sur l'icône Enregistrement lorsqu'une vidéo est sur pause met fin à l'enregistrement vidéo.**

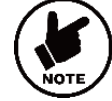

**Les icônes grisées ne sont pas disponibles pour le module de commande.**

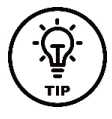

Cliquer sur l'écran principal masque les icônes de la colonne de gauche ainsi que la barre d'état figurant en haut de l'écran. Cliquez à nouveau sur l'écran pour les faire réapparaître. **Android = double clic, iOS – simple clic.**

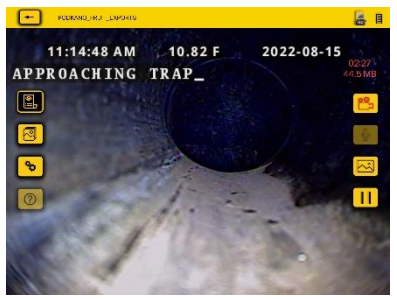

**Affichage par défaut de toutes les icônes**

 $\leftarrow$ 

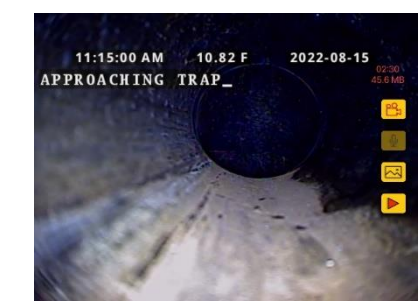

**Affichage avec des icônes et la barre d'état masquées**

Utiliser l'icône **Retour/Quitter** pour revenir à l'écran de **démarrage/sélection** avant de **Quitter** l'application. Revenir à l'écran de démarrage/sélection déconnecte automatiquement le module de commande et libère le Wi-Fi pour se connecter à Internet.

ייַ<del>ּיָ</del><br>ייִי

# **Retour/Quitter**

En quittant l'application de toute autre manière, la tablette peut sembler être toujours connectée au module de commande par Wi-Fi et générer un message d'erreur indiquant une absence de connexion Internet, tout en tentant de partager des fichiers.

2 Introduction 3 Réglages de l'application VMC

#### <span id="page-5-0"></span>**Réglages de l'application VMC**  $3.$

Accédez aux réglages de l'application VMC en cliquant sur l'icône **Réglages** . Pour revenir à l'écran principal, cliquez à nouveau sur l'icône Réglages, ou cliquez sur l'icône Retour/Quitter.

## <span id="page-5-1"></span>*3.1 Configuration des options de l'application*

Au moment de la publication de ce manuel, le menu **Réglages** comprend : **Manage Projects (Gérer les projets) Date & Time (Date et heure) Language (Langue) About (À propos)**

#### <span id="page-5-2"></span>*3.1.1 Gérer les projets*

Les projets sont des dossiers dans lesquels sont stockées les vidéos et les images JPEG. Le projet en cours d'utilisation s'affiche dans le coin supérieur gauche de l'écran principal. Tous les fichiers créés dans l'application VMC sont stockés dans la galerie sous le nom du projet.

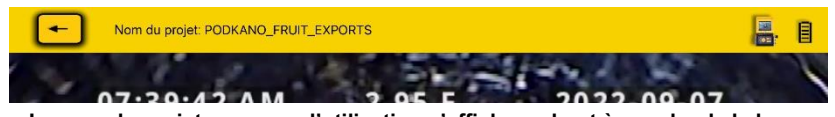

**Le nom du projet en cours d'utilisation s'affiche en haut à gauche de la barre d'état.**

Cliquez sur la **ligne Manage Projects (Gérer les projets)** pour faire apparaître le sous-menu de gestion des projets.

**New – Date and Time (Nouveau – Date et heure)** : cette option crée un projet sur la base de la date et l'heure actuelles de la tablette. Un exemple de nom de projet créé le 30 août 2022 à 12 h 26 serait « 2022 08 30 12 26 »

**New – Name (Nouveau – Nom)** : cette option crée un projet que vous pouvez nommer en utilisant des lettres et des chiffres. En sélectionnant cette option, une boîte de dialogue affiche la date du système. Vous pouvez la supprimer à l'aide de la touche Retour arrière ou la conserver dans le nom de votre projet. Vous pouvez utiliser jusqu'à 40 caractères alphanumériques pour le nom du projet.

#### 3 Réglages de l'application VMC  $\overline{3}$  Réglages de l'application VMC

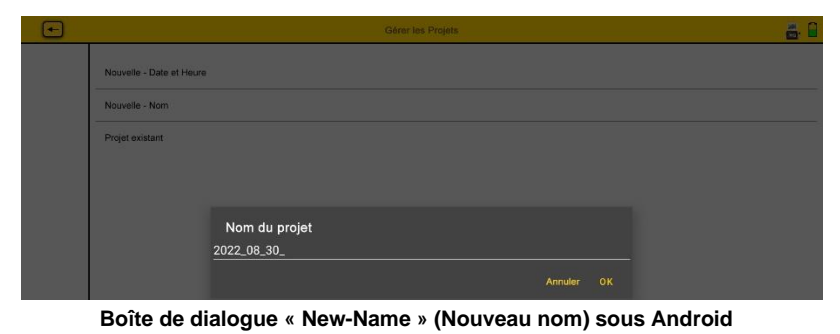

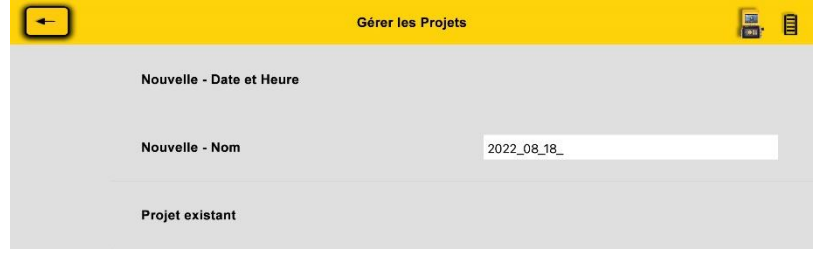

**Nouveau nom de projet sous iOS**

**Existing Project (Projet existant)** – Tous les projets restent dans l'application jusqu'à leur suppression par l'utilisateur. Sélectionnez un projet existant pour y ajouter de nouveaux fichiers. En sélectionnant cette option, une liste de projets s'affiche. Cliquez sur le nom du projet pour l'ouvrir.

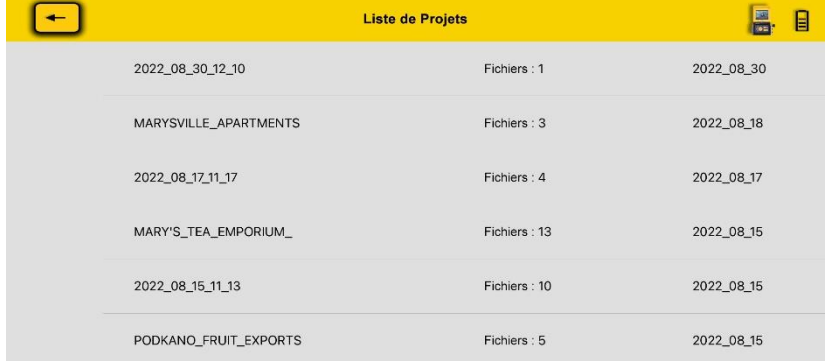

#### <span id="page-6-0"></span>*3.1.2 Date et heure*

La date et l'heure utilisées dans l'application sont celles de la tablette ou du téléphone. Cette option synchronise la date et l'heure du module de commande sur celles de l'application.

#### <span id="page-6-1"></span>*3.1.3 Langue*

Utilisez cette liste déroulante pour sélectionner une langue.

### <span id="page-6-2"></span>*3.1.4 À propos*

L'écran About (À propos) contient des informations importantes nécessaires pour appeler le support technique. Cet écran indique la version du firmware du module de commande connecté, la version de l'application VMC et le numéro de série du module de commande.

Les expressions *N/A* ou *Coming soon (bientôt disponible)* représentent une option qui n'est pas encore disponible.

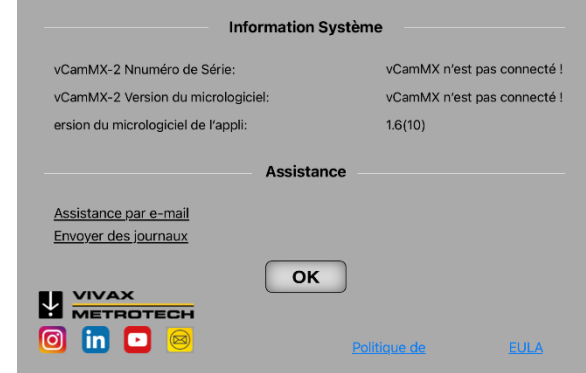

**L'encadré d'information À propos**

# <span id="page-7-0"></span>**Utilisation de l'application**   $\mathbf 4$ **vCam Mobile Controller**

# <span id="page-7-1"></span>*4.1 Présentation générale*

Les réglages initiaux étant maintenant enregistrés, commençons à utiliser l'application.

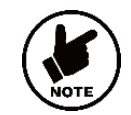

**Avant de lancer l'application**, assurez-vous que le module de commande est sous tension et que l'**option Wi-Fi est activée.**

#### <span id="page-7-2"></span>*4.1.1 Connexion au module de commande*

1. Sur l'écran de démarrage/sélection, **sélectionnez le module de commande** auquel vous connecter.

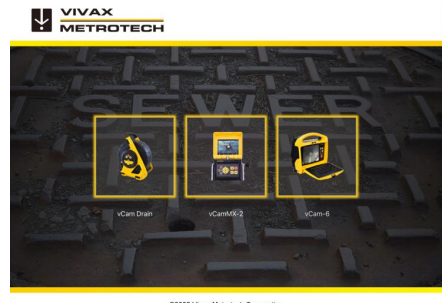

#### **Écran de démarrage/sélection**

2. **Android** – Cliquez sur le numéro de série du module de commande auquel vous connecter.

**iOS** – Cliquez sur l'icône Join (Rejoindre) du module de commande auquel vous connecter.

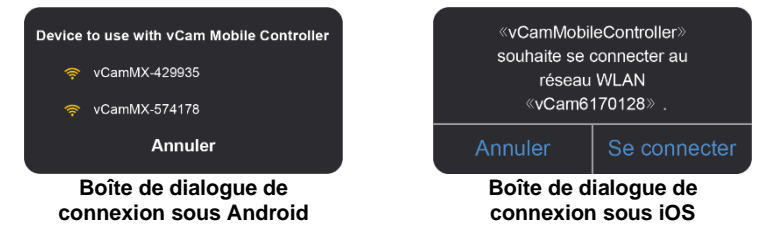

L'écran d'affichage principal apparaît quelques secondes après avec une icône du module de commande et l'état de sa batterie dans le coin supérieur droit.

4 Utilisation de l'application vCam Mobile Controller 4 Utilisation de l'application vCam Mobile Controller

### <span id="page-7-3"></span>*4.1.2 Enregistrer une vidéo*

**1.** Cliquez sur l'icône **Enregistrer** pour démarrer l'enregistrement vidéo. Si aucun projet n'est sélectionné, la boîte de dialogue **Gérer les projets** s'affiche. Voir section *3.1.1 Gérer les projets.*

Créez un nouveau projet ou sélectionnez un projet existant pour continuer.

#### $05:45$

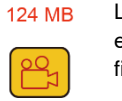

Lorsqu'un enregistrement démarre, l'icône d'enregistrement clignote en rouge et le temps d'enregistrement écoulé ainsi que la taille du fichier sont indiqués au-dessus de l'icône.

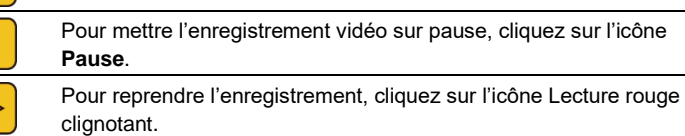

**2.** Pour arrêter l'enregistrement vidéo, cliquez à nouveau sur l'icône Enregistrement

# rouge clignotant.

## <span id="page-7-4"></span>*4.1.3 Capturer des images JPEG (en prenant des photographies)*

Cliquez sur le bouton JPEG pour capturer une image JPEG. L'écran clignote momentanément en jaune pour confirmer qu'une image a été capturée.

### <span id="page-7-5"></span>*4.1.4 Ajouter une observation à l'écran*

Les **observations** sont des commentaires ajoutés sous forme de texte sur l'écran qui apparaît dans les vidéos et les images.

<span id="page-7-6"></span>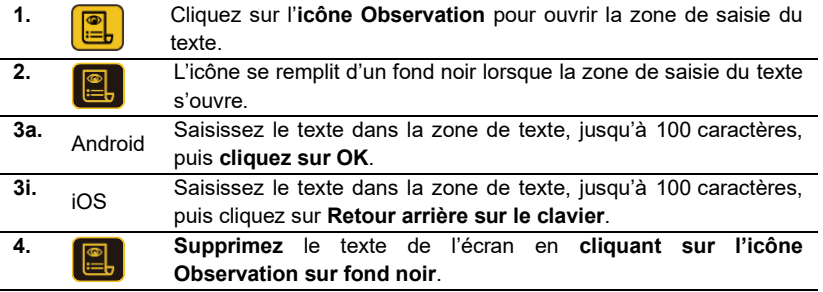

#### *4.1.5 Afficher et lire des fichiers*

Toutes les vidéos et les images enregistrées sont stockées dans Projects (Projets) dans la **galerie**.

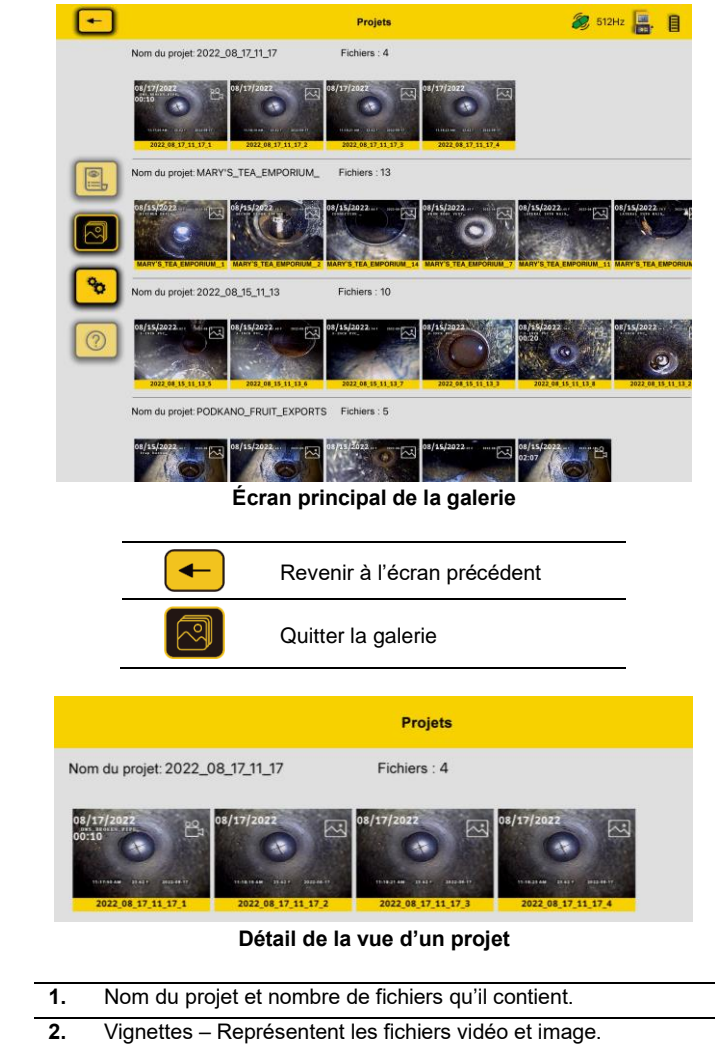

- **3.** Icône Vidéo Indique les fichiers vidéo avec la durée, la date et le nom du fichier.
- **4.** Icône Image Indique les fichiers image, la date et le nom du fichier.
- 4 Utilisation de l'application vCam Mobile Controller 4 Utilisation de l'application vCam Mobile Controller
	- **1.** Cliquez sur une **vignette** pour entrer dans la galerie du projet. L'affichage change alors pour l'écran **Review (Révision)**.

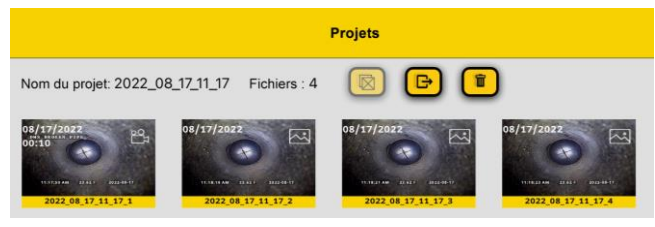

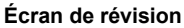

**2.** Cliquez sur une **vignette de vidéo** pour accéder à l'écran de révision de cette vidéo.

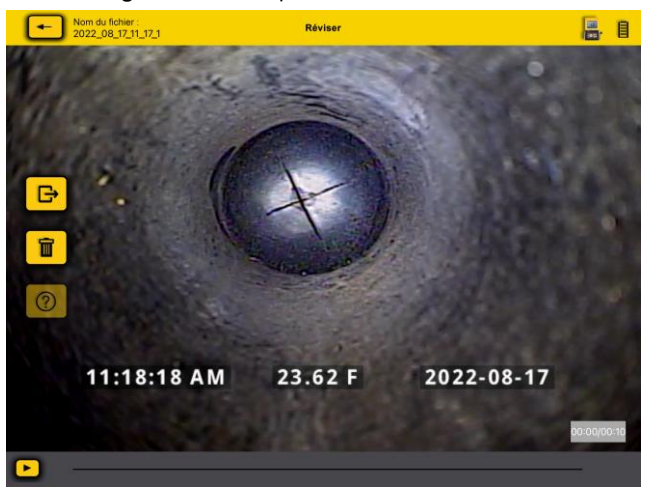

#### **Écran de révision d'une vidéo**

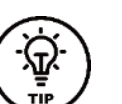

Dans l'écran de révision, faites défiler vers la gauche ou vers la droite

 $\mathbb{B}$ pour parcourir tous les fichiers présents dans le dossier de ce projet.

**3.** Cliquez sur l'icône **Lecture** pour lire l'enregistrement vidéo. Durant la lecture de la vidéo, cliquez sur l'icône Pause pour mettre la vidéo sur pause ou reprendre sa lecture. Faites glisser votre doigt sur la barre de progression pour avancer ou revenir en arrière dans la vidéo.

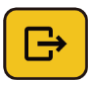

Cliquez sur l'icône **Partager** pour ouvrir la boîte de dialogue et partager un fichier ou l'ajouter dans un autre emplacement sur la tablette.

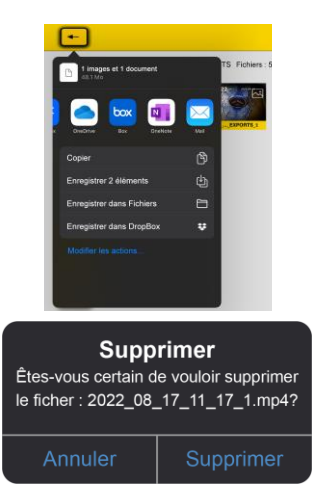

Cliquez sur l'icône **Supprimer** pour supprimer le ou les fichiers sélectionnés.

**Remarque : suivez la même procédure pour afficher les images. Vous disposez des mêmes options de partage et de suppression.**

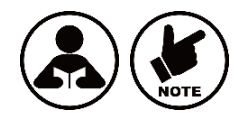

₩

**Les fichiers supprimés ne peuvent pas être récupérés !**

#### <span id="page-9-0"></span>*4.1.6 Partager des fichiers*

Les fichiers créés dans l'application VMC peuvent être partagés de différentes manières.

- Utilisez les fonctionnalités natives de partage vers les plateformes iOS et Android.
- Exportez les fichiers dans des applications de partage de fichiers telles que BOX™, DropBox™ ou OneDrive™.

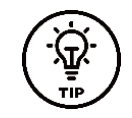

Il est préférable de partager des fichiers lorsque l'application n'est connectée à aucun module de commande. Lorsque l'application est connectée à un module de commande, les fichiers ne peuvent pas être partagés en raison de l'absence de connexion à Internet ou aux données mobiles. Déconnectez-vous du module de commande, puis utilisez la connexion à Internet ou aux données mobiles.

- 4 Utilisation de l'application vCam Mobile Controller 4 Utilisation de l'application vCam Mobile Controller
	- **1.** Accédez à la galerie et sélectionnez un projet en cliquant sur l'une des vignettes.

Nom du projet: 2022 08 15 11 13 Fichiers : 10

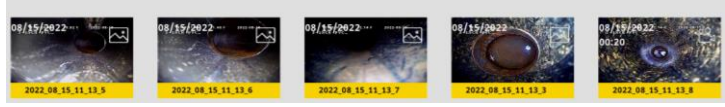

#### **Cliquez sur n'importe quelle vignette du projet pour accéder à sa galerie**

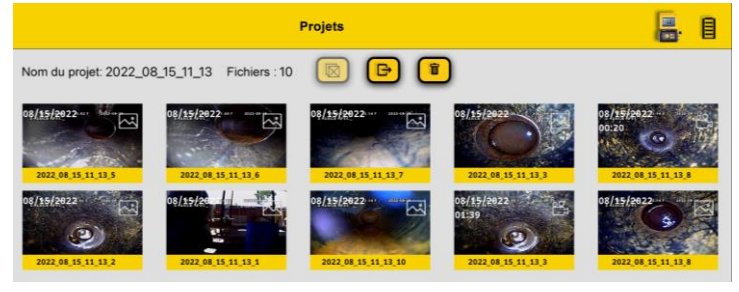

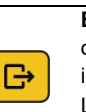

**Exporter un projet –** Cliquez sur cette icône pour commencer l'exportation du fichier ou accéder aux options de suppression. En sélectionnant cette icône, une case à cocher s'affiche en bas à gauche des vignettes. Lorsqu'une vignette est sélectionnée, le symbole  $\boxtimes$  apparaît dans iOS ou Ø dans Android.

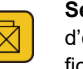

**Sélectionner plusieurs fichiers –** Après avoir sélectionné l'icône d'exportation des projets, cliquez sur cette icône pour sélectionner tous les fichiers du projet.

**Supprimer –** Après avoir sélectionné les fichiers souhaités, utilisez cette Î icône pour les supprimer.

Après avoir sélectionné les fichiers à exporter, cliquez sur l'icône **Exporter**  户 **des projets** sur fond noir pour exporter les fichiers.

Si vous avez sélectionné tous les fichiers d'un projet, l'ensemble du projet sera exporté.

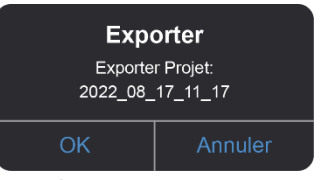

**Boîte de dialogue Export (Exporter)**

Si **quelques fichiers** seulement ont été sélectionnés, un message tel que le message ci-contre s'affiche, listant les fichiers sélectionnés.

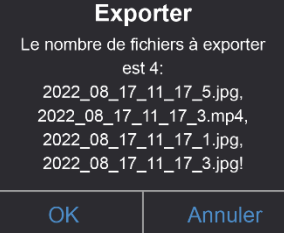

**Boîte de dialogue Export (Exporter)**

**2.** Le ou les fichiers à exporter étant sélectionnés, vous devez sélectionner la destination de l'exportation.

Sélectionnez **OK** sur la boîte de dialogue Export (Exporter). La liste des applications de partage s'affiche.

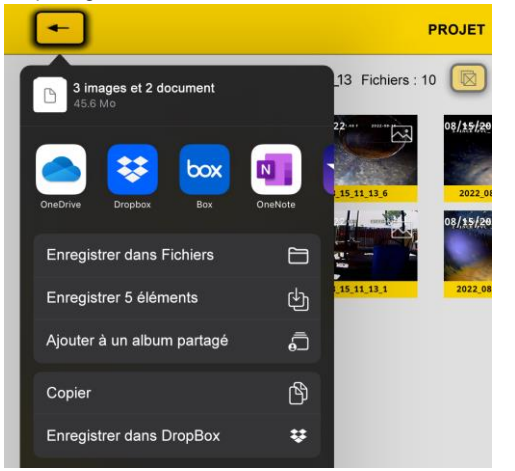

**Boîte de dialogue de partage de fichier sous iOS**

**3.** Choisissez la destination de l'exportation des fichiers et cliquez sur l'icône correspondante pour y copier les fichiers.

#### 4 Utilisation de l'application vCam Mobile Controller 4 Utilisation de l'application vCam Mobile Controller

# **Veuillez lire cette section !**

Vivax-Metrotech assure le support technique de l'application vCam Mobile Controller (VMC), de nos systèmes de caméras de la série vCam et de nos récepteurs.

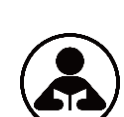

Vivax-Metrotech n'assure pas le support technique ou la formation pour les smartphones, les tablettes ou les applications de partage de fichiers sur votre téléphone et votre tablette.

Veuillez vous référer aux écrans d'aide et à la documentation disponible avec vos applications de partage de fichiers et le système d'exploitation de votre téléphone ou tablette (Android et iOS [Apple]).

#### <span id="page-11-0"></span> $5<sub>1</sub>$ **Dépannage**

Veuillez consulter les informations de support technique les plus récentes dans le centre de connaissance sur le site Web de Vivax-Metrotech.

Allez sur [www.vivax-metrotech.com,](file://///SRV-FIC01/LBS/VIVAX/44951/4%20Production/41%20Réception/V1/www.vivax-metrotech.com) puis cliquez sur **Support**, **Knowledge Center (Centre de connaissance)**.

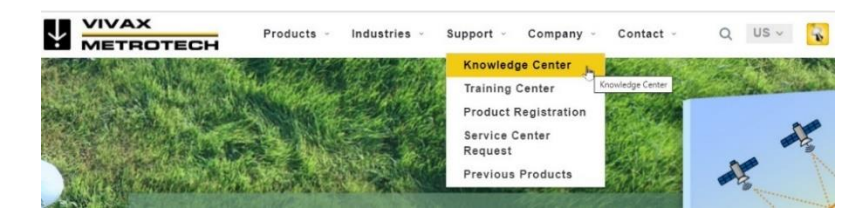

#### **Micrologiciel (firmware)**

vCam-6 et vCamMX-2 doivent exécuter la version du logiciel (firmware) la plus récente pour être compatibles avec l'application vCam Mobile Controller (VMC).

Le tableau ci-dessous indique la dernière révision au moment de l'impression de ce manuel. La version du logiciel installée sur votre module de commande doit être identique ou ultérieure aux versions indiquées ci-dessous.

Il est à noter que le module de commande **vCam-6 dispose de deux** types de logiciels disponibles. La version indiquée ci-dessous est celle du logiciel DVR mise à jour par un fichier portant l'extension **.bin**. Il s'agit de la version qui doit vous intéresser.

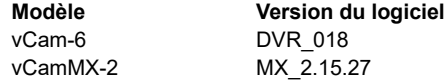

Le message ci-dessous s'affiche lors d'une tentative de connexion au module de commande avec une version plus ancienne du logiciel.

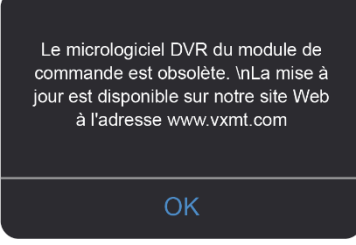

**Message de firmware obsolète**

#### 5 Dépannage 5 Dépannage

Les mises à jour logicielles et les consignes d'installation sont disponibles sur les pages Web de vCamMX-2 et vCam-6 dans la section de téléchargement.

#### **Problème : Je ne vois pas les modules de commande à portée.**

#### **Vérifications :**

- 1. Vérifiez que le Wi-Fi est activé sur le module de commande.
- 2. Vérifiez que la version du logiciel installée sur le module de commande est la plus récente.
- 3. Vérifiez que le SSID sur le module de commande commence par « vCam ». Si le SSID a été modifié, l'application peut ne pas trouver le module de commande.
- 4. Essayez après avoir redémarré l'application.
- 5. Essayez après avoir redémarré le module de commande.

#### **Problème : L'image est figée.**

#### **Vérifications :**

- 1. Assurez-vous qu'aucune source d'interférences ne se trouve entre l'application et le module de commande.
- 2. Redémarrez l'application.
- 3. Redémarrez le module de commande.

#### **Problème : La boîte de dialogue de partage des fichiers ne s'affiche pas.**

**Vérifications :** Il s'agit probablement d'un réglage des autorisations d'accès dans les réglages iOS.

- 1. Allez dans Réglages.
- 2. Trouvez l'application VMC.
- 3. Dans **VMC PEUT ACCÉDER À,** assurez-vous que **Photos ou Ajouter des photos uniquement** est sélectionné.

#### **Problème : Le module de commande ne se connecte pas.**

#### **Vérifications :**

- 1. Vérifiez que la version du logiciel installée sur le module de commande est la plus récente.
- 2. Assurez-vous que le Wi-Fi a été activé sur le module de commande.
- 3. Assurez-vous que le SSID n'a pas été modifié. Le SSID doit commencer par vCam6, vCamMX ou vCamDrain pour que l'application voie le module de commande.
- **4.** Assurez-vous que l'état de la batterie du module de commande est supérieur à 10 % de son autonomie.

#### **Remarques :**

Les illustrations utilisées dans la préparation de ce manuel présenteront inévitablement une certaine ressemblance avec des images similaires d'autres fabricants. Ces fabricants ont autorisé l'utilisation de leurs graphiques et cette déclaration tient lieu de reconnaissance.

iOS est une marque de commerce de Cisco Systems, Inc., enregistrée aux États-Unis. Android, Google et Google Maps sont des marques déposées de Google LLC. DROPBOX est une marque déposée de DROPBOX, Inc. DROPBOX est une marque déposée de DROPBOX, Inc. OneDrive et OneNote sont des marques déposées de Microsoft.

**Attention :** les spécifications des produits et accessoires et les informations de disponibilité peuvent varier sans avis préalable.

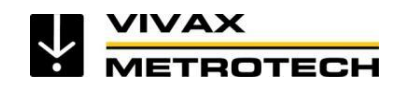

#### **Vivax Metrotech SAS**

1 allée du Moulin Berger, 69130 ECULLY, France Téléphone : +33 (0)4 72 53 03 03 Télécopie : +33 (0)4 72 53 03 13 Site web: www.vivax-metrotech.fr

 $\_$  , and the set of the set of the set of the set of the set of the set of the set of the set of the set of the set of the set of the set of the set of the set of the set of the set of the set of the set of the set of th \_\_\_\_\_\_\_\_\_\_\_\_\_\_\_\_\_\_\_\_\_\_\_\_\_\_\_\_\_\_\_\_\_\_\_\_\_\_\_\_\_\_\_\_\_\_\_\_\_\_\_\_\_  $\_$  , and the set of the set of the set of the set of the set of the set of the set of the set of the set of the set of the set of the set of the set of the set of the set of the set of the set of the set of the set of th  $\_$  , and the set of the set of the set of the set of the set of the set of the set of the set of the set of the set of the set of the set of the set of the set of the set of the set of the set of the set of the set of th \_\_\_\_\_\_\_\_\_\_\_\_\_\_\_\_\_\_\_\_\_\_\_\_\_\_\_\_\_\_\_\_\_\_\_\_\_\_\_\_\_\_\_\_\_\_\_\_\_\_\_\_\_  $\_$  , and the set of the set of the set of the set of the set of the set of the set of the set of the set of the set of the set of the set of the set of the set of the set of the set of the set of the set of the set of th  $\_$  , and the set of the set of the set of the set of the set of the set of the set of the set of the set of the set of the set of the set of the set of the set of the set of the set of the set of the set of the set of th  $\_$  , and the set of the set of the set of the set of the set of the set of the set of the set of the set of the set of the set of the set of the set of the set of the set of the set of the set of the set of the set of th  $\_$  , and the set of the set of the set of the set of the set of the set of the set of the set of the set of the set of the set of the set of the set of the set of the set of the set of the set of the set of the set of th \_\_\_\_\_\_\_\_\_\_\_\_\_\_\_\_\_\_\_\_\_\_\_\_\_\_\_\_\_\_\_\_\_\_\_\_\_\_\_\_\_\_\_\_\_\_\_\_\_\_\_\_\_  $\_$  , and the set of the set of the set of the set of the set of the set of the set of the set of the set of the set of the set of the set of the set of the set of the set of the set of the set of the set of the set of th  $\_$  , and the set of the set of the set of the set of the set of the set of the set of the set of the set of the set of the set of the set of the set of the set of the set of the set of the set of the set of the set of th \_\_\_\_\_\_\_\_\_\_\_\_\_\_\_\_\_\_\_\_\_\_\_\_\_\_\_\_\_\_\_\_\_\_\_\_\_\_\_\_\_\_\_\_\_\_\_\_\_\_\_\_\_ \_\_\_\_\_\_\_\_\_\_\_\_\_\_\_\_\_\_\_\_\_\_\_\_\_\_\_\_\_\_\_\_\_\_\_\_\_\_\_\_\_\_\_\_\_\_\_\_\_\_\_\_\_  $\_$  , and the set of the set of the set of the set of the set of the set of the set of the set of the set of the set of the set of the set of the set of the set of the set of the set of the set of the set of the set of th